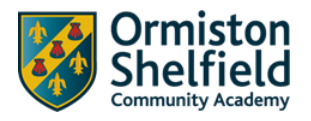

# SIMS Student App – Introduction

## What is the SIMS Student App?

The SIMS Online student app is a convenient new way to access your homework and find out what is going on at Shelfield.

You can access the system easily from a smartphone, tablet or PC – anytime, anywhere.

What will you find in the SIMS Student App:

- Important information such as your homework & timetable.
- School calendar INSET dates and contact details available at the click of a button.
- A record of your achievements and behaviour in your lessons and around school.
- Your school progress reports.

We will send you an activation email from [noreply@sims.co.uk.](mailto:noreply@sims.co.uk)

Please check your spam/junk mailbox if the email does not appear in your inbox.

Simply click on the link from your tablet, PC or smartphone and follow the activation process to create your account. You can login using your username & password for your normal school email account.

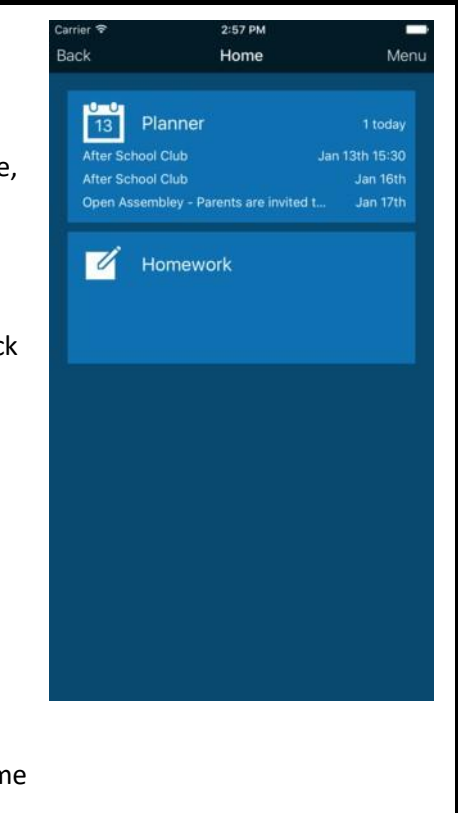

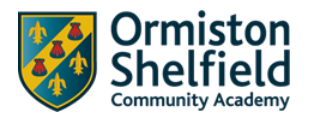

Ormiston

Office 365

# SIMS Student App – Register

### Register - Step One

Login to your school email account. This will be your username you log into school computers with, followed by @scacademy.co.uk E.g [17SmithR@scacademy.co.uk](mailto:17SmithR@scacademy.co.uk)

You can do this by going to [www.office.com](http://www.office.com/) and click sign in, choose 'Work or school account' and enter your school password (the same one you log in with).

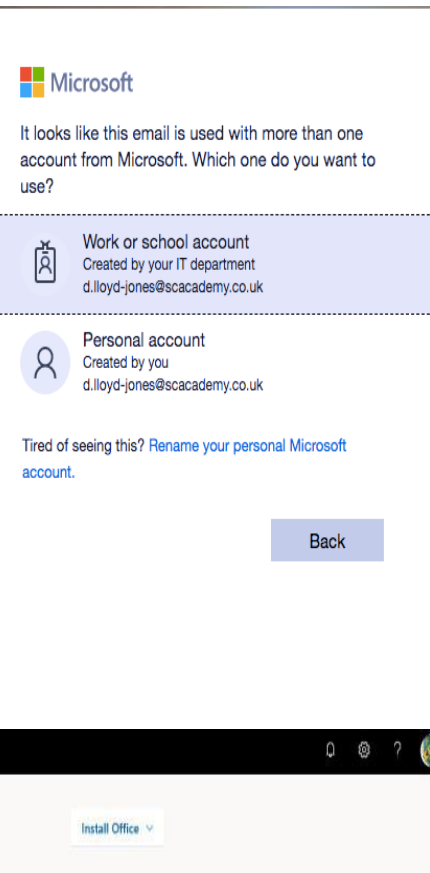

Sway

Notebool

You will be presented with this screen:

Good afternoon

Click on outlook and open your invitation email that was sent to your school email address it will be from [noreply@sims.co.uk.](mailto:noreply@sims.co.uk) Check your spam and junk mail box if it does not appear in your inbox.

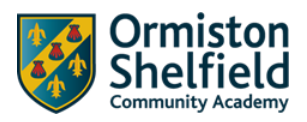

#### Register - Step Two

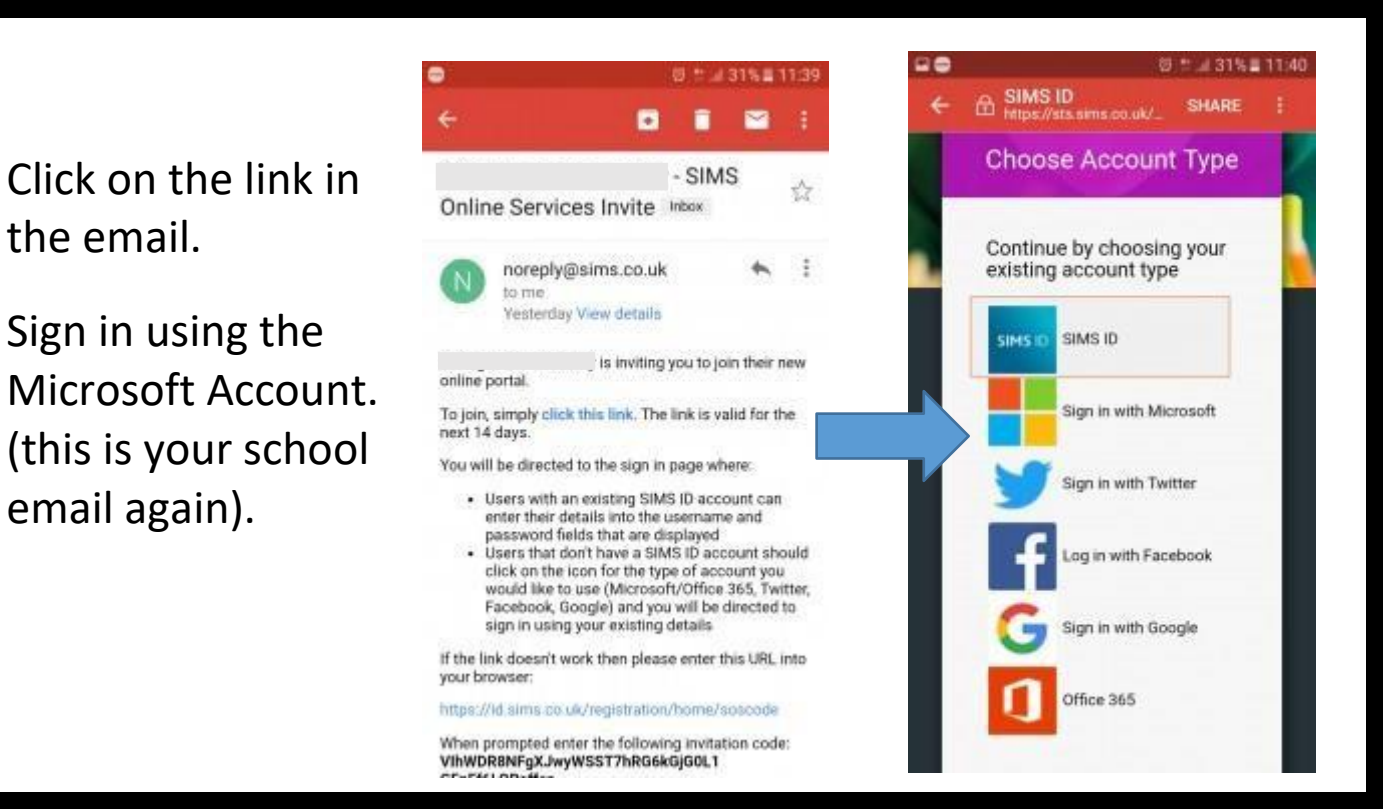

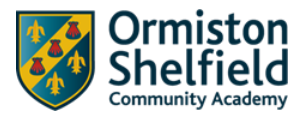

## Register - Step Three

 $\blacksquare$ 

Check your name and click on the 'Register' button.

## Register - Step Four

Type in your date of birth following the format of dd/mm/yyyy.

For example, 26/02/2005

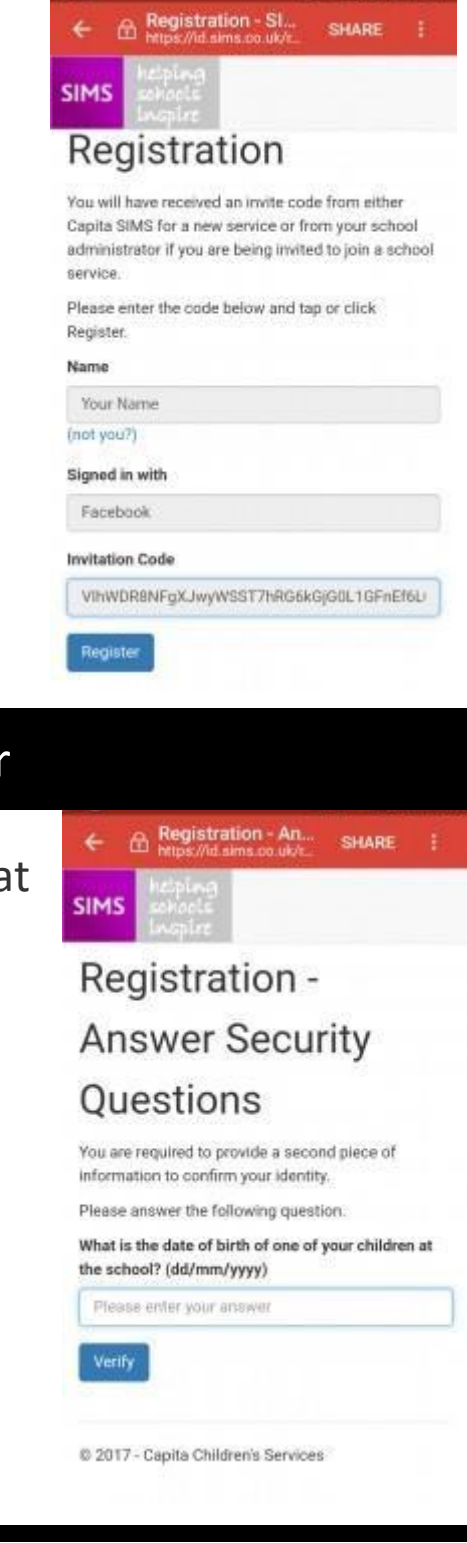

 $0 = 315$  = 11:41

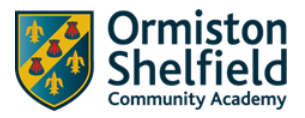

### Register - Step Five

After clicking on the 'Verify' button you might see this screen for a few seconds. That is OK.

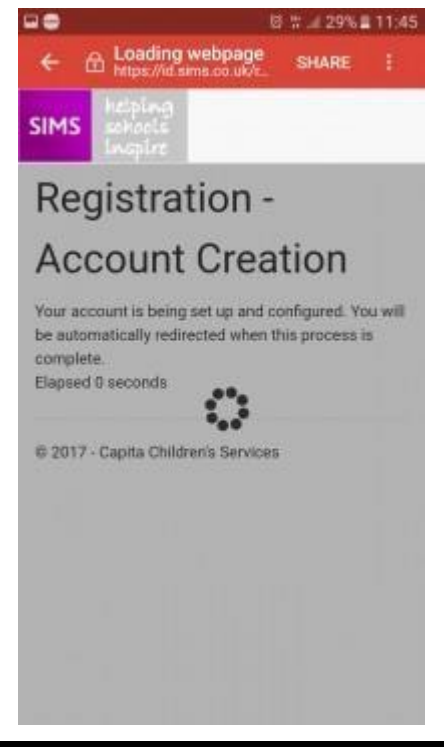

#### Register - Step Six

#### You are logged in to the web version of the Student App.

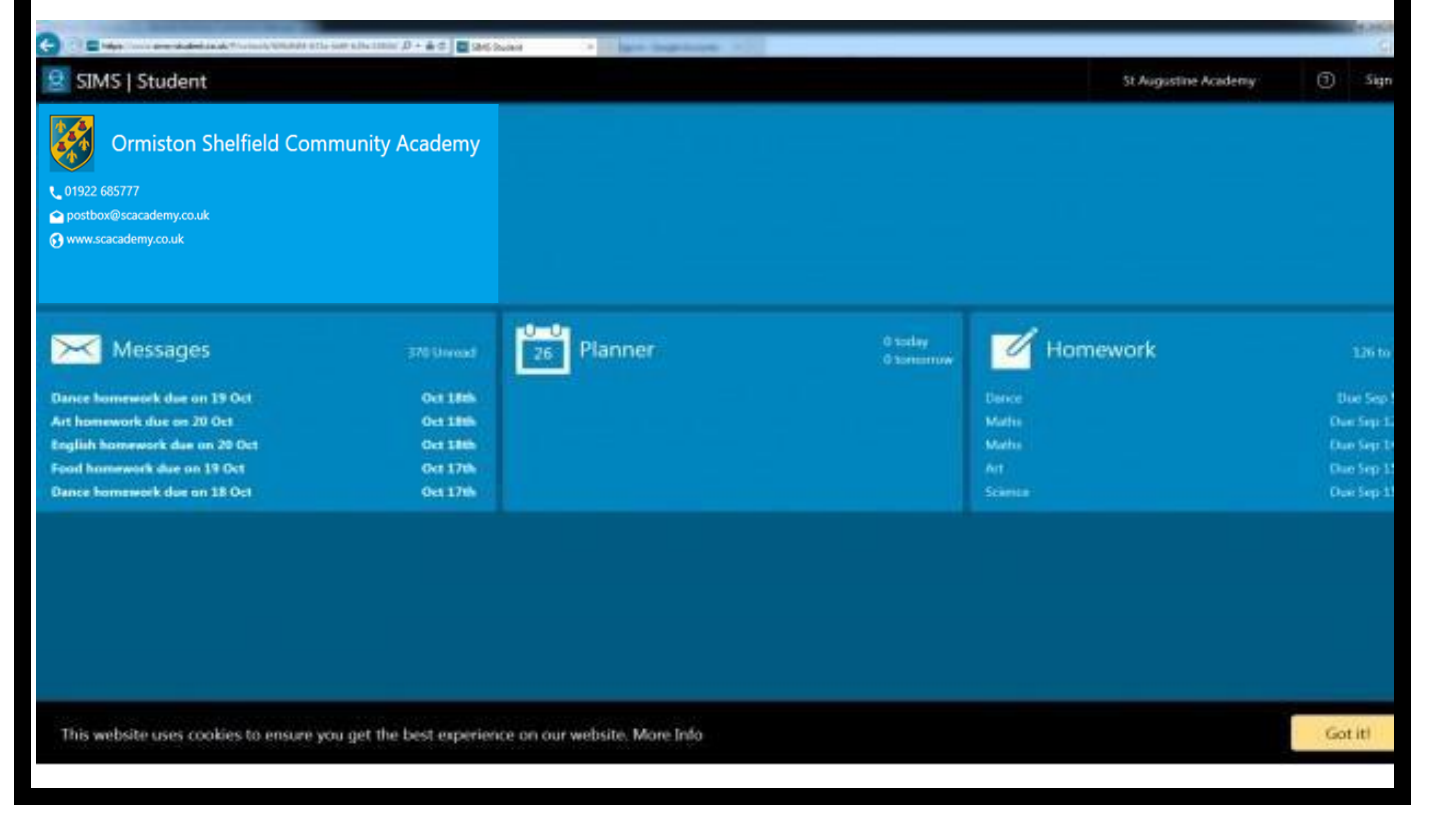

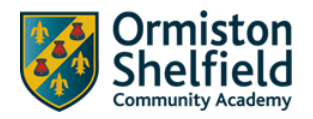

# SIMS Student App – Installation

## Installing Student App

Once you have registered, you can install the SIMS Student App from the Google Play Store or from the Apple store.

The next instructions give you a brief guide of how to install the Student App on an Android phone.

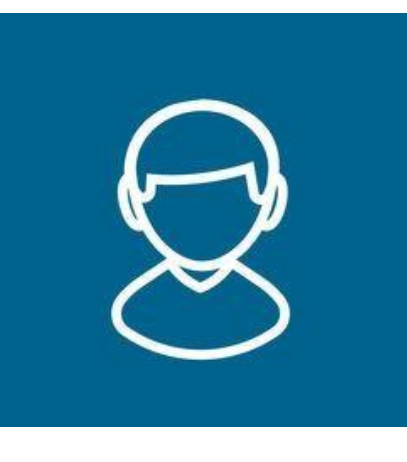

#### Installing Student App – Step One

Go to the Google Play store or the Apple store and search for SIMS Student

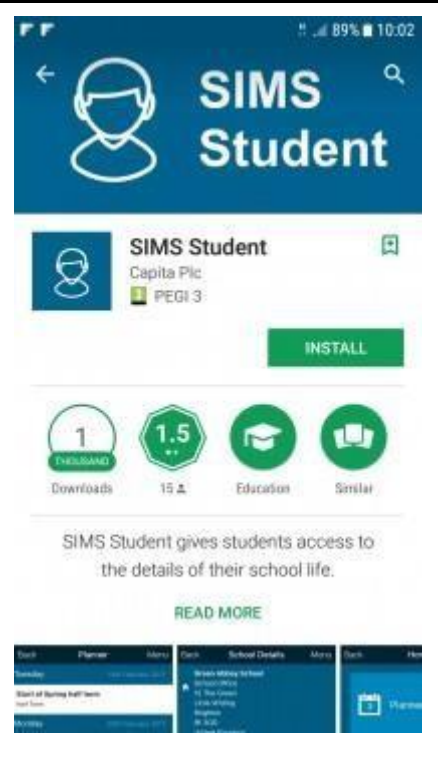

Installing Student App – Step Two

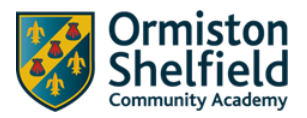

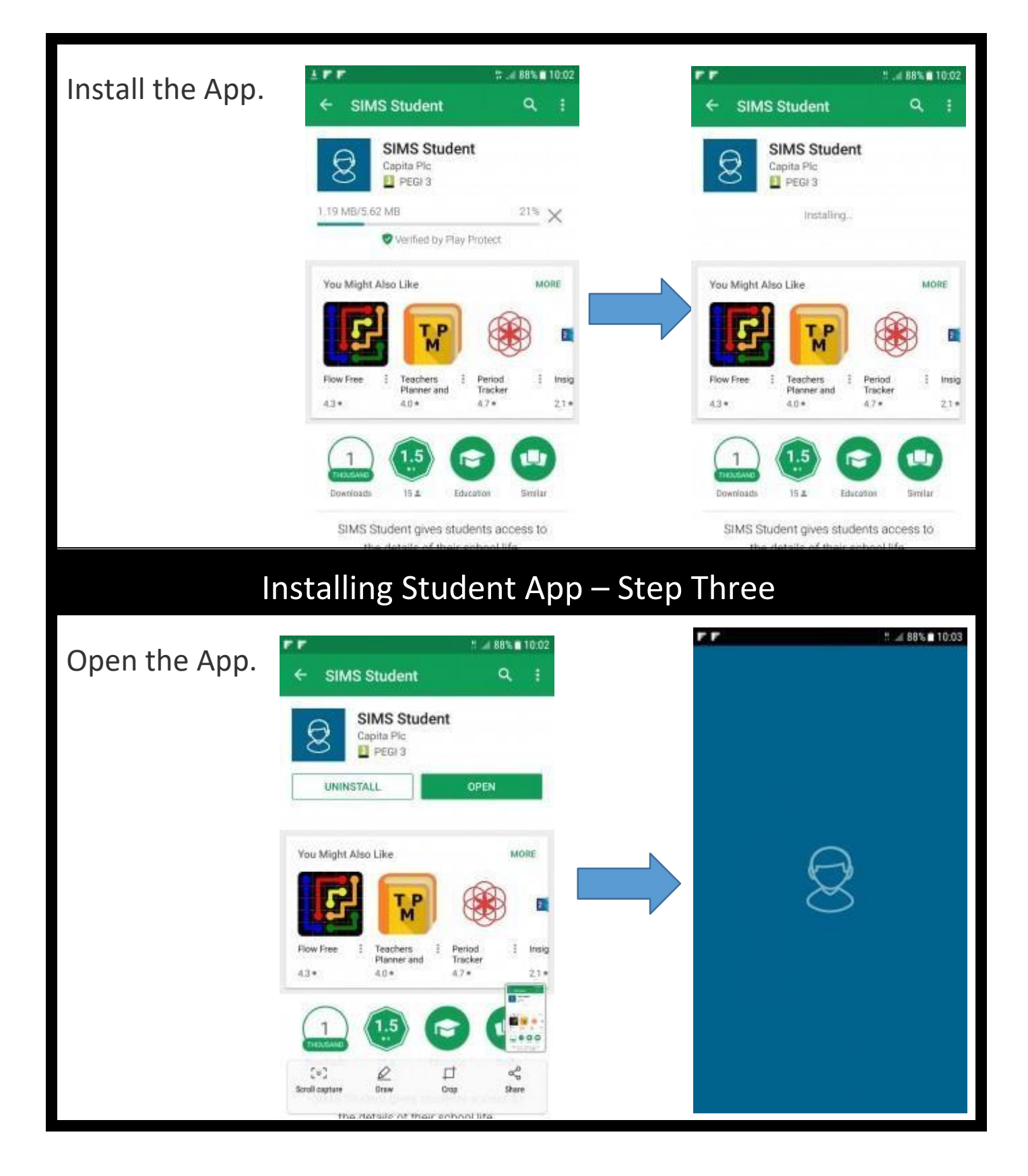

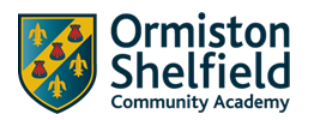

## Installing Student App – Step Four

Sign In Tapping the sign in button below will take you to your

Please note that you need to have been invited by your

web browser where you can sign in and then be

child's school in order to use this app.

returned to the app.

 $0.2.613$   $11.33$ 

HO

Sign in with SIMS ID

Select your sign in provider

Sign in with Microsoft

Sign in with Twitter

og in with Facebook

ign in with Google

Office 365

SIMS ID

special

After the welcome screen you might get the 'Sign In' page. If so, then click on the 'Sign In' button which will take you back to a familiar page that you saw during registration.

On the 'Choose Account Type' page

select the option you registered with and login using your credentials.

### Installing Student App – Step Five

Sign In

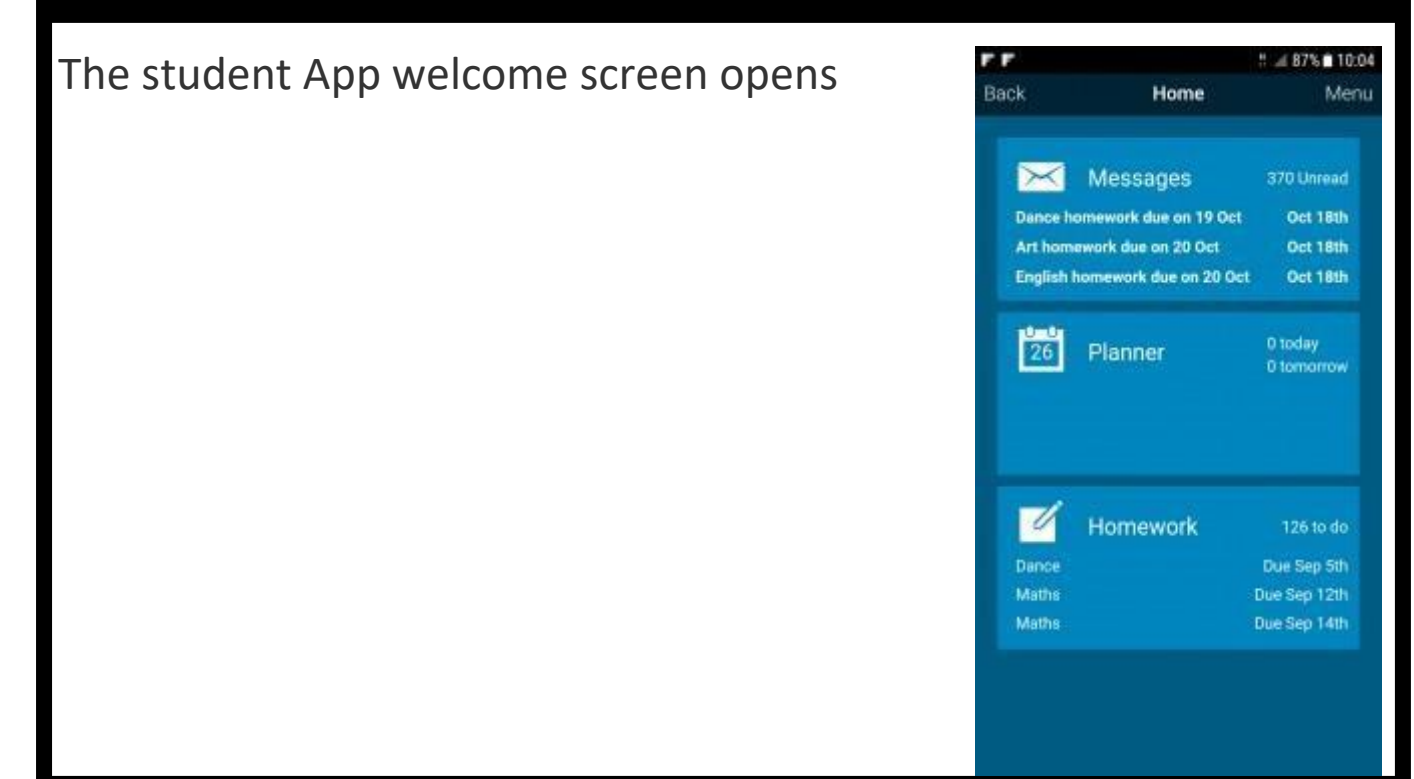